# Morris Help Sheet Table of Contents

| ι.    | Accessing File Documents1                           |
|-------|-----------------------------------------------------|
| п.    | Advance Appraisal Requests2                         |
| Ш.    | Appraisal Requests3                                 |
| IV.   | Broker Admin – Adding Users5                        |
| V.    | Broker Admin – Auto-notification Opt Process6       |
| VI.   | Broker Admin – Unlock Users7                        |
| VII.  | Confirming Borrowers have Acknowledged Disclosures8 |
| VIII. | LE Preparation/Submitting a Loan10                  |
| IX.   | Loan Status Toolbar12                               |
| х.    | Locking Loans15                                     |
| XI.   | Clearing Cache and Deleting Cookies18               |
| XII.  | Requesting a Change to Loan Parameters22            |
| XIII. | Requesting a Lock Extension or Relock23             |
| XIV.  | Saving Pricing Scenarios24                          |
| XV.   | Submitting Conditions25                             |

# **Accessing File Documents in MORRIS**

1. Click on 'Pipeline' button at top of page:

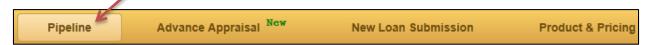

2. Locate the loan in the 'My Pipeline' list (use Filter tool if necessary)

| Filter By Coan Nun | nber 🕶        |                  | 1 selected  All Lock Statuses             | AIL | Account Executives - | All Broker Compani | es ▼         |                   |                  | Filter Reset  |
|--------------------|---------------|------------------|-------------------------------------------|-----|----------------------|--------------------|--------------|-------------------|------------------|---------------|
|                    |               |                  | In Initial Underwriting<br>In Oligination | ^   |                      |                    |              |                   |                  |               |
| Loan Number        | Borrower Name | Purpose          | In Post Approval                          |     | Lock Status          | Lock Expiration D  | Loan Officer | Broker Company Na | Property Address | Actions       |
| 6110000681         |               | Cash Out Refinar | ✓ In Processing                           |     | Locked               | 09/24/2018         |              | MORTOROE          |                  | Select Action |

3. Next, click on the 'Loan Number'

|                           | _                  |              |               |             |                   |              |                   |                  |               |
|---------------------------|--------------------|--------------|---------------|-------------|-------------------|--------------|-------------------|------------------|---------------|
| Loan Number Borrower Name | Purpose            | Loan Amount  | Loan Status   | Lock Status | Lock Expiration D | Loan Officer | Broker Company Na | Property Address | Actions       |
| 6110000681                | Cash Out Refinance | \$453,100.00 | In Processing | Locked      | 09/24/2018        |              | MORTOROL          | Ē                | Select Action |

4. Then click the 'Documents' tab

|              | tab          |                |            |            |
|--------------|--------------|----------------|------------|------------|
| Loan Details | Lock Details | Fees Documents | Conditions | Appraisals |
| 🕘 Loan Do    | ocuments     |                |            |            |

- 5. Click to highlight the 'Category' for the document you wish to access
  - a. Once highlighted, the available documents will display in the 'Document Name' list to the right
  - b. Click on the applicable document to launch PDF version
  - c. Use the tool at bottom right to expand view or turn page to see additional documents, or
  - d. Click on the 'Imported Date' column header to switch between ascending and descending order

| Choose Category                        | Document Name             | Imported Date          |
|----------------------------------------|---------------------------|------------------------|
| Application<br>Assets                  | Appraisal Delivery Waiver | 09/10/2018             |
| Compliance<br>Credit                   | RESPA Package             | 09/04/2018             |
| Documents/Disclosure                   | Lock Confirmation         | 09/04/2018             |
| Employment/Income<br>Escrow            | RESPA Package             | 09/01/2018             |
| Insurance<br>Miscellaneous<br>Property |                           |                        |
| Underwriting                           | Total Items: 4            | Page Size: 5 🗸 🖌 🖌 🕨 🕨 |

#### Category highlights

Property - Appraisal, Appraisal Invoice

Compliance – LE(s) and CD(s)

Documents/Disclosure – Lock Confirmation, RESPA Package showing date/time LE acknowledged

\*All documents related to the file can be accessed by highlighting the appropriate 'Category' from the list

# **Advance Appraisal Requests in MORRIS**

\*\*Purchase Loans Only (Broker responsible for payment if file not delivered) \*\*

1. Click on 'Advance Appraisal' button at the top of the page (See below if already Advance Locked):

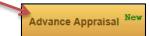

**\*\*If loan already** <u>Advance Locked</u>, choose Advance Appraisal from drop down menu on **Pipeline** view page:

| Loan Number 🛛 🔶 | Borrower Name 🛛 🍦 | Purpose 🔶 | Loan Amount 🛛 🍦 | Loan Status  | Lock Status | Lock Expiration ≑ | Loan Officer 🔶 | Broker Company 🍦          | roperty Addre ≑ | Actions                                                  |
|-----------------|-------------------|-----------|-----------------|--------------|-------------|-------------------|----------------|---------------------------|-----------------|----------------------------------------------------------|
| TBD             | Kruger, Freddie   |           | \$0.00          | Advance Lock | Floating    |                   | Lindsey Migz   | MORRIS Test Broker<br>UAT | 321 19 st       | Select Action<br>Complete Submission                     |
| Total Items: 1  |                   |           |                 |              |             |                   |                | Page Size: 10             |                 | Run Pricing/Lock<br>View Conditions<br>Advance Appraisal |

2. Complete the required information as denoted by red asterisks in the following 3 sections by either typing the information or choosing from the drop down menu as applicable:

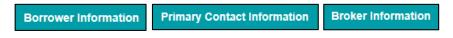

3. Upload the entire Purchase Contract by clicking the **'Upload'** button in the 'Purchase Contract Information' section:

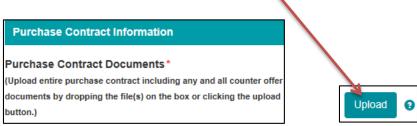

4. Once all required fields are complete and the entire purchase contract including any/all addendums have been uploaded, click the **'Order'** button in the lower right corner:

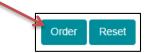

5. A pop-up message will confirm the Advance Appraisal request was completed successfully, click **OK**:

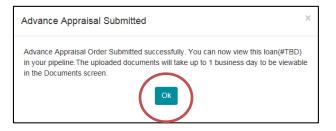

6. To monitor status, Click 'Pipeline', then click 'TBD' link for the loan, then click the 'Appraisals' tab:

|          | Loan Numi    | ber 🔶 Borr   | ower Nam    | e 🔶 Purpos | se 🎄       | Loan Amount | \$<br>Loan Status     |
|----------|--------------|--------------|-------------|------------|------------|-------------|-----------------------|
| Pipeline | TBD          | Flints       | stone, Fred |            |            | \$0.00      | <br>Advance Appraisal |
|          |              |              |             |            |            |             |                       |
|          | Loan Details | Lock Details | Fees        | Documents  | Conditions | Appraisals  |                       |
|          |              |              |             |            |            |             |                       |

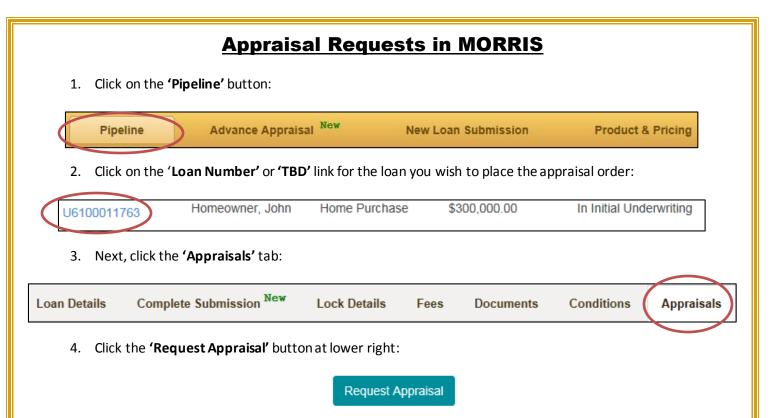

5. Complete the required information as denoted by red asterisks in the 'Order Appraisal' section by typing in the info or choosing from a drop down menu as applicable, then click the 'Order' button at bottom right:

| <ul> <li>Order Appraisal</li> </ul> |                                       |                          |                   |
|-------------------------------------|---------------------------------------|--------------------------|-------------------|
| Report Types*                       | 1 report can be selected              |                          | * Required Fields |
| Primary Property Contacts           |                                       |                          |                   |
| Contact Name*                       |                                       | Email*                   |                   |
| Mobile *                            | · · · · · · · · · · · · · · · · · · · | Other Phone              |                   |
| Comments                            |                                       |                          |                   |
| Credit Card Authorization           |                                       |                          |                   |
| Name on Card*                       |                                       | Card Type *              |                   |
| Card Number *                       | · · · · · · · · · · · · · · · · · · · | Expiry Date*             | MM Y YY           |
| Card Identification Number*         | (998)                                 |                          |                   |
| Billing Address (Line 1)*           |                                       | Billing Address (Line 2) |                   |
| City*                               |                                       | Zipcode*                 |                   |
|                                     |                                       |                          | Order Reset       |

6. A pop-up message will confirm that the Appraisal Request has been submitted successfully, click 'OK':

| Request Order Confirmation               | × |
|------------------------------------------|---|
| Your appraisal order has been submitted. |   |

Гуре

1004\_05 Residential Appr Rpt

- 7. The progress of an Appraisal Order can be tracked by returning to the **'Appraisals'** tab and tracking the dates in the various columns as follows:
  - a. Type populates when appraisal order is completed per above instructions
  - b. **Ordered Date** populates when Fremont Bank appraisal department begins the process of assigning an appraiser to the job. (May take up to 1-2 days)
  - c. **Inspection Scheduled Date** populates when the appraiser reaches the primary contact and schedules the inspection. (usually completed within 24 hrs. of being assigned)
  - d. **Appraisal Due Date** populates when the inspection is scheduled and indicates the estimated dat the appraiser will upload the appraisal report to Fremont Bank.
  - e. **Appraisal Received Date** populates when the appraiser uploads the appraisal report to Fremont Bank (Usually 2-4 days after inspection is complete)
  - f. **Appraisal Completed Date** populates the Fremont Bank internal review is complete and the appraisal report has been posted to MORRIS (Usually 1-2 days after FB receives the report)
    - i. Although the completed report is available in MORRIS, the underwriter will still need to sign off on the appraisal and satisfy the PTD condition. Click on the 'Conditions' tab to verify this has been done.

# **Broker Admin - Adding Users in MORRIS** 1. Click on the 'Manage Accounts' button at the top of the page Advance Appraisal New Pipeline New Loan Submission **Product & Pricing** Manage Accounts 2. Next, click the 'Add User' button at bottom right Broker Admin Modify Broker Admin Page Size: 10 Add Usei 3. Next, from the drop down menu, select the 'User Role' for the user account being created Add User - User Press User Role oker Processo Loan Officer NMLS# \*\*Morris Support will create the first Broker Admin when an account is initially approved, then it is the responsibility of the Broker Admin to create/manage other users, including additional Broker Admins. 4. Finally, complete the remaining required fields as denoted by red asterisks a. A valid NMLS ID is required to create a Loan Officer account b. If Broker Admin is the chosen 'User Role', must still indicate LO or Processor by radio buttons

| Jser Role*             | Broker Admin | Primary Role            | Loan Officer O Broker Processor       |
|------------------------|--------------|-------------------------|---------------------------------------|
| NMLS#                  |              |                         |                                       |
| Broker Company*        |              |                         |                                       |
| First Name*            |              | Last Name *             | · · · · · · · · · · · · · · · · · · · |
|                        |              | Last Name               |                                       |
| Email (User Login ID)* |              | Mobile 3 *              |                                       |
| Broker Company Status  |              | Alternate Contact Phone |                                       |
|                        |              |                         |                                       |
|                        |              |                         | Submit Clear Cancel                   |

- 5. When all required information is complete, click the 'Submit' button"
- 6. The new user will receive an email with a link to the portal and instructions for establishing a password

# <u>Broker Admin – Auto-notification Opt Out Process for Broker Admins</u> with the Loan Officer Role and for Processors without Admin rights

1. Broker Admin logs in and clicks on 'Manage Accounts'

#### 2. The 'Email Opt Out' column is to the far right of the list of users

| Name                        | User Login ID            | NMLS #  | Status   | Role             | Broker Company                   | Action            | Email Opt-Out 🔞 |
|-----------------------------|--------------------------|---------|----------|------------------|----------------------------------|-------------------|-----------------|
| Armstrong, Steve            | 1287hustedave@att.net    | 1358379 | Locked   | Broker Admin     | Fremont Bank Test Broker Company | Unlock Modify     |                 |
| Bravo, Johhny               | jb@jbmail.com            | 148     | Inactive | Loan Officer     | Fremont Bank Test Broker Company | Activate Modify   |                 |
| Canb, Bethc                 | Test.BAOne@gmail.com     | 2222222 | Locked   | Broker Admin     | Fremont Bank Test Broker Company | Unlock Modify     |                 |
| Caramihai Test, George Test | gcaramihai@yahoo.com     | 888888  | Locked   | Broker Admin     | Fremont Bank Test Broker Company | Unlock Modify     |                 |
| CastroFakeAcct, Justin      | justin.castro2@yahoo.com | 98765   | Active   | Broker Admin     | Fremont Bank Test Broker Company | Inactivate Modify |                 |
| Cat, Steve                  | cataldo_s@yahoo.com      |         | Active   | Broker Processor | Fremont Bank Test Broker Company | Inactivate Modify |                 |
| Cat, Steven                 | test.loone@gmail.com     | 333333  | Active   | Broker Admin     | Fremont Bank Test Broker Company | Inactivate Modify |                 |

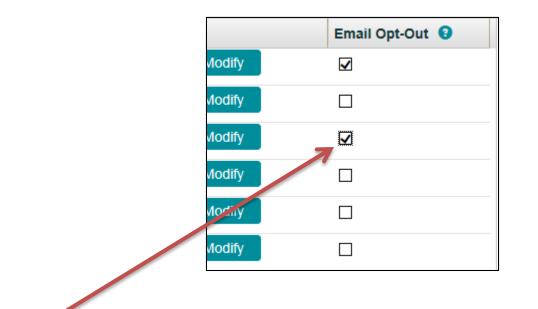

3. Simply check the box for the Broker Admin with the Loan Officer role or for Processor users without Admin rights.

That's it! Continue working in MORRIS or log out, no further action needed once the box is checked.

# Broker Admin – Unlocking Users Click on 'Manage Accounts'

| eline          | Advance Appraisal New                       | New L                | oan Submission.  | Product & Price | oing   | Manage Accounts |
|----------------|---------------------------------------------|----------------------|------------------|-----------------|--------|-----------------|
| 2. Locate      | e the user to be unlocked                   | in the <b>'Man</b> a | ige Users' scree | n               |        |                 |
|                | he <b>'Unlock'</b> button in the            |                      | -                |                 |        |                 |
| 5. CIICK L     |                                             | ACTION COULD         | in to the right  |                 |        |                 |
|                |                                             |                      |                  |                 |        |                 |
| Manage Users   |                                             |                      |                  |                 |        |                 |
|                |                                             |                      |                  |                 |        |                 |
|                |                                             |                      |                  |                 |        |                 |
| Filter By      |                                             |                      | All Status C     |                 |        |                 |
| Filter By      |                                             |                      | All Statuses     |                 |        | Filter Reset    |
| Filter By      | Enter User Name User Login ID               | Enter NMLS #         | All Statuens     |                 | 1      |                 |
| Filter By Name | Enter User Name User Login ID User Login ID | Enter NMLS #         | All Statusee     | Broker Company  | Action | Filter Reset    |

4. A pop-up message will indicate that the user has been unlocked and sent an email which contains a link to be clicked and the password reset

| Manage Account                                                                                   | × |
|--------------------------------------------------------------------------------------------------|---|
| User Bethc has been Unlocked. An email has been sent to the user with a URL to access the Portal |   |
| Ok                                                                                               |   |

### **Troubleshooting**

\*\*Occasionally, a user will receive a **'Token Confirmation Failure'** error when clicking on the link to reset their password. Try the following solutions:

- 1. Clear the browsers cache and delete cookies, then try a new link. (see separate Help Sheet for instructions)
- 2. Try using a different web browser
- 3. Ensure the users email client isn't set to alter hyperlinks

| Confirming                                                                             | <u>  Borrower(s)</u>                                            | have A      | Acknowledge                           | d LE's and CI                     | )' <u>s</u>   |
|----------------------------------------------------------------------------------------|-----------------------------------------------------------------|-------------|---------------------------------------|-----------------------------------|---------------|
| 1. Locate the loan from                                                                | <b>Initial L</b><br>m the <b>'My Pipeline'</b> vie              |             | <b>sure Package</b><br>on Loan Number |                                   |               |
| oan Number Borrower Name Purpose                                                       | Loan Amount Loan Status<br>Refinance \$453,100.00 In Processing | Lock Status | Lock Expiration D Loan Officer        | Broker Company Na Property Addres | Select Action |
|                                                                                        | Loan Details Lock Details  Cocuments/Disclosure                 |             | cuments Conditions App                | raisals                           |               |
| Choose Category Application                                                            | Appraisal Delivery Waiver                                       |             |                                       | Imported Date                     | Ŧ             |
| Assets<br>Compliance                                                                   | RESPA Package                                                   |             |                                       | 09/10/2018                        |               |
| Credit Credit Documents/Disclosure                                                     | Lock Confirmation                                               |             |                                       | 09/04/2018                        |               |
| Employment/Income<br>Escrow<br>Insurance<br>Miscellaneous<br>Property<br>Lindepuriting | RESPA Package                                                   |             |                                       | 09/01/2018                        |               |
| Underwriting                                                                           | Total Items: 4                                                  |             |                                       | Page Size: 5 🗸 🛛 🔳 🔳              |               |

4. Then, click the 'RESPA Package' link to launch a PDF of the document. If there is no 'RESPA Package' link in the list, the borrower(s) have not acknowledged the disclosures yet

.

| Choose Category                        | Document Name             | Imported Date 🚽        |
|----------------------------------------|---------------------------|------------------------|
| Application<br>Assets                  | Aptraisal Delivery Waiver | 09/10/2018             |
| Compliance<br>Credit                   | RESPA Package             | 09/04/2018             |
| Documents/Disclosure                   | Lock Confirmation         | 09/04/2018             |
| Employment/Income<br>Escrow            | RESPA Package             | 09/01/2018             |
| Insurance<br>Miscellaneous<br>Property |                           |                        |
| Underwriting                           | Total Items: 4            | Page Size: 5 🗸 🖂 📕 🕨 📕 |

5. The **'DocMagic eSign Certificate'** will be the **last page of the package** with Signature and Date/Time stamps

|                                               | A                  |                         |                         |                         |           |                         |                         |          |
|-----------------------------------------------|--------------------|-------------------------|-------------------------|-------------------------|-----------|-------------------------|-------------------------|----------|
| Docimegic                                     |                    | DocMagic eSi            | gn Certifica            | ite                     | $\bigcap$ |                         |                         |          |
| eSign Id:                                     | 38649334           | Reference Id:           |                         | From:                   |           |                         | Status:                 | Signed   |
| Documents Type:                               | INITIAL DISCLOSURE | Loan Id:                | 3                       | Documents.              | 8         |                         | Signatures:             | Y        |
| List of Signers                               | Ţ                  |                         |                         | 4                       |           |                         | 7                       |          |
| Name/Email                                    | Signature          | Created Date            | Started Date            | Consented               | Date      | Viewed Date             | Comple                  | ted Date |
| E<br>S<br>Vanisto je transcega indiante inter | n Ba <b>ntan</b> y | 09/14/18<br>12:04:54 PM | 09/14/18<br>01:49:47 PM | 09/14/18<br>01:49:59 PM |           | 09/14/18<br>01:50:01 PM | 09/14/18<br>01:57:20 Pl |          |

# Initial CD and Redisclosed LE's and CD's

1. Locate the loan from the 'My Pipeline' view and click on Loan Number

- Loan Documents

| Loan Number | Borrower Name             | Purpose            | Loan Amount  | Loan Status       | Lock Status | Lock Expiration D | Loan Officer  | Broker Company Na | Property Address | Actions       |
|-------------|---------------------------|--------------------|--------------|-------------------|-------------|-------------------|---------------|-------------------|------------------|---------------|
| 6110000681  |                           | Cash Out Refinance | \$453,100.00 | In Processing     | Locked      | 09/24/2018        |               |                   |                  | Select Action |
| 2. The      | en, <mark>click</mark> on | the <b>'Docu</b> l | ments'ta     | b<br>Lock Details | Fees        | Documents C       | onditions App | raisals           |                  |               |

#### 3. Next, click on the 'Compliance' category

| Choose Category                                                                                     | Document Name      | Imported Date 🚽 |
|----------------------------------------------------------------------------------------------------|--------------------|-----------------|
| Application Compliance                                                                              | Closing Disclosure | 10/24/2018      |
| Credit Closing Disclet<br>Documents/Disclosure Closing Disclet<br>Employment/Income Closing Disclet | Closing Disclosure | 10/17/2018      |
|                                                                                                    | Closing Disclosure | 10/17/2018      |
| Escrow<br>Insurance                                                                                 | Closing Disclosure | 10/17/2018      |
| Miscellaneous<br>Property                                                                           | Loan Estimate      | 10/16/2018      |
| Underwriting                                                                                        | Closing Disclosure | 10/16/2018      |
|                                                                                                    | Loan Estimate      | 10/16/2018      |

4. Then, click the link to launch a PDF of the 'Closing Disclosure or Loan Estimate' desired

| Choose Category                | Document Name      | Imported Date |
|--------------------------------|--------------------|---------------|
| Application<br>Compliance      | Closing Disclosure | 10/24/2018    |
| Credit<br>Documents/Disclosure | Closing Disclosure | 10/17/2018    |
| Employment/Income<br>Escrow    | Closing Disclosure | 10/17/2018    |
| Insurance                      | Closing Disclosure | 10/17/2018    |
| Miscellaneous<br>Property      | Loan Estimate      | 10/16/2018    |
| Underwriting                   | Closing Disclosure | 10/16/2018    |
|                                | Loan Estimate      | 10/16/2018    |

5. There will be two links in the list for each CD and LE sent. One will be the unsigned version and the other will be the signed version which includes the 'DocMagic eSign Certificate' appended to the document. If there is no version with the eSign certificate appended, the borrower(s) have not acknowledged the document

| Docivegic                          |                    | DocMagic eSign Certificate |                         |                         | $\bigwedge$             |                         |  |
|------------------------------------|--------------------|----------------------------|-------------------------|-------------------------|-------------------------|-------------------------|--|
| eSign Id:                          | 38649331           | Reference Id:              | e                       | From:                   | Sta                     | atus: Signed            |  |
| Documents Type:                    | INITIAL LISCLOSURE | Loan Id:                   | e                       | Documents: 8            | Sig                     | jnatures: Y             |  |
| List of Signers                    |                    |                            |                         |                         |                         |                         |  |
| Name/Email                         | Signature          | Created Date               | Started Date            | Consented Date          | Viewed Date             | Completed Date          |  |
| B<br>S<br>Vanocoyscoaloggymain.com | N                  | 09/14/18<br>12:04:54 PM    | 09/14/18<br>01:49:47 PM | 09/14/18<br>01:49:59 PM | 09/14/18<br>01:50:01 PM | 09/14/18<br>01:57:20 PM |  |

\*The acknowledged documents can take up to 30 minutes to post to MORRIS

\*If the PDF doesn't launch when the link is clicked, turn off all 'Pop-up Blockers' and try again

| LE Preparation / Submitting a Loan in MORRIS                                                                                                    |
|----------------------------------------------------------------------------------------------------|
| <b>**Wholesale Submission Form No Longer Required</b> **                                                                                                    |
| 1. For a brand new loan, click on 'New Loan Submission' at top of page, OR                                                                                                    |
| Pipeline Advance Appraisal New New Loan Submission Product & Pricing                                                                                                    |
| <ol> <li>For loan with an Advance Lock or Advance Appraisal, click 'Pipeline' at top of page, then click the 'TBD' linl<br/>for the loan, then click the 'Complete Submission' tab:</li> </ol>                                                                                                    |
| Loan Amount       Loan Status         TBD       Flintstone, Fred         \$0.00       Advance Appraisal                                                                                                    |
| TBD     Finitistone, Fred     \$0.00     Advance Appraisan       TBD     Wells, Jane     \$0.00     Advance Lock                                                                                                    |
|                                                                                                    |
| Loan Details Complete Submission New Lock Details Fees Documents Conditions Appraisals                                                                                                    |
| <ul> <li>Both methods launch the 'Loan Submission' page         <ul> <li>a. Import a FNMA 3.2 file (.fnm) by clicking the 'Select File' button:</li> </ul> </li> <li>Loan Submission (loan # TBD)         <ul> <li>Upload 3.2*</li> <li>Select File</li> <li>FIMA-HOMEOWNER.fnm</li> </ul> </li> </ul>                                                                                                    |
| <ul> <li>b. Complete the required information as denoted by red asterisks by either typing the info or selecting from the drop down menu as applicable</li> <li>c. <u>DU Findings</u> - Avoid pulling new credit by clicking the 'Yes' radio button, enter the DU Casefile # in the provided field and release the DU Findings to Fremont Bank. A link to the Fannie Mae website has been included for convenience:</li> </ul> |
| Releasing DU Findings to Fremont Bank? <ul> <li>Yes</li> <li>No</li> <li>Click Here to Release DU Findings to Fremont Bank</li> </ul>                                                                                                    |
| d. <u>Appraisal Order</u> - Order an appraisal concurrent with the loan submission by clicking the 'Yes' radio<br>button. A pop-up message will inform the user that they will be directed to the Appraisal Order<br>screen when the submission process is complete, click 'OK'                                                                                                    |
| Appraisal Request Concurrent With Loan Submission?                                                                                                    |
| Appraisal Request Accepted                                                                                                    |

| Upon completion of loan submission, you will be directed to the Appraisal screen to |
|-------------------------------------------------------------------------------------|
| submit your Appraisal Request                                                       |

e. <u>LE Preparation</u> - Choose whether Fremont Bank or the Broker will prepare the initial LE by selecting one or the other from the drop-down menu:

| LE Completed By* | Select       |
|------------------|--------------|
|                  | Broker       |
|                  | Fremont Bank |

#### **OPTION 1**: If Loan Estimate to be completed by Fremont Bank:

- o Upload the following at minimum (full file if ready) by 2pm PST no later than 1 day after 1003 dated
  - FNMA 3.2 file AND DO/DU findings released to Fremont Bank
    - ALERT: New credit will be pulled if findings not released to Fremont Bank
  - Purchases Master Settlement Statement with all buyer and seller fees
  - **Refinances Estimated Settlement Statement** with all Escrow/Title Fees
  - Broker Fee Worksheet
  - Complete 1003 (dated) and 1008
  - Service Provider List

\*\*When Fremont Bank preparing the LE, after uploading required documents send an email to <u>submissions@fremontbank.com</u>, include the loan number in the subject line along with <u>"Fremont Bank to prepare LE"</u>

#### **OPTION 2:** If Loan Estimate to be completed by Broker:

- Upload the following minimum (full file if ready):
  - FNMA 3.2 file AND DO/DU findings released to Fremont Bank
    - ALERT: New credit will be pulled if findings not released to Fremont Bank
  - Purchases Master Settlement Statement with all buyer and seller fees
  - Refinances Estimated Settlement Statement with all Escrow/Title and Broker Fees
  - Complete 1003 (dated) and 1008
  - Broker Prepared Loan Estimate and Service Provider List

\*\*Use the <u>Appraisal Fee Calculator</u> to estimate appraisal fee. Disclose full appraisal fee even if expecting to use PIW.

f. **Upload Supporting Documents** - Click the **'Add Files'** button to upload at least the minimum required documents listed in the LE Preparation section above, but preferably the full file. The status column will indicate when a document has been uploaded successfully:

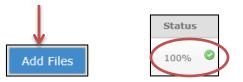

g. Click the **'Submit'** button to transmit the loan submission to Fremont Bank. A pop-up message will confirm that the loan has been submitted successfully, click **'OK'**:

|        | Loan Submission Confirmation                                                                                                    |
|--------|----------------------------------------------------------------------------------------------------|
|        | Loan application submitted successfully. You can now view this loan (#TBD) in your<br>pipeline. The uploaded documents will take up to 1 business day to be viewable on the<br>Documents screen. |
| Submit |                                                                                                    |

The user will be automatically routed to the Appraisal Order screen after clicking the 'OK' button if the <u>Appraisal Request Concurrent with Loan Submission</u> option was chosen. See the 'Appraisal Orders in MORRIS' help sheet for assistance with completing the order

# **Loan Status Toolbar in MORRIS**

The Loan Status Toolbar will enable the ability to know the status of a loan at a glance without having to wait for an email response from a Fremont Bank Processor or AE

• The Loan Status Toolbar is divided into 6 sections as shown below:

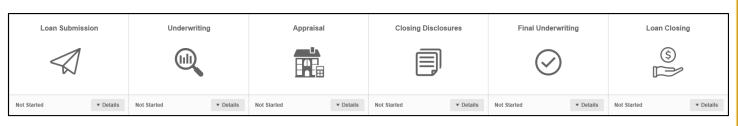

- Each section will indicate 'Not Started' at lower left until a <u>Milestone</u> in that section is initiated
- Click the 'Details' drop down menu at lower right of each section to display the list of <u>Milestones</u>
- Each <u>Milestone</u> will indicate <u>Pending</u> until it has been initiated and completed

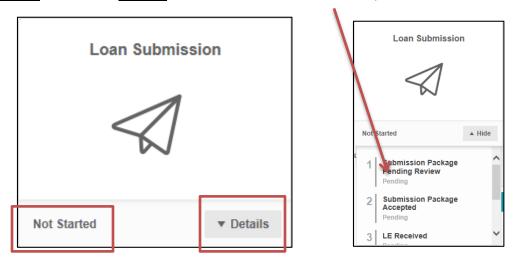

- When the first <u>Milestone</u> is initiated the section will turn <u>Blue</u> and indicate 'In Progress' at lower left
- When a <u>Milestone</u> is completed, the <u>Date of Completion</u> will display and the description will turn <u>Green</u> while the remaining incomplete <u>Milestones</u> will continue to indicate <u>Pending</u> until completed
- When all <u>Milestones</u> have been completed the entire section turns Green and indicates 'Complete' at lower left

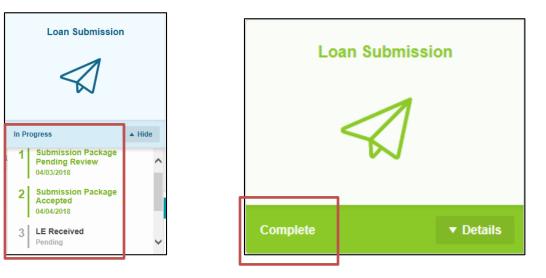

- Each section will progress from 'Not Started' (Gray) to 'In Progress' (Blue) to 'Complete' (Green) until the loan closes and all sections are 'Complete' (Green)
- The Loan Status Toolbar will enable the ability to know the status of a loan at a glance without having to wait for an email response from a Fremont Bank Processor or AE

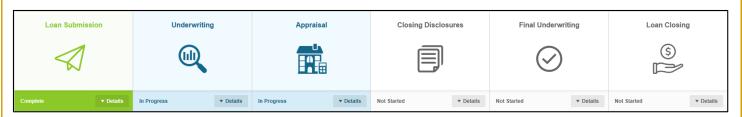

## **IMPORTANT INFORMATION:**

#### **Milestone Definitions**

- Loan Submission
  - <u>Submission Package Pending Review</u> Date file is uploaded and awaiting the Fremont Bank submissions group to register/RESPA the loan
  - <u>Submission Package Accepted</u> Date Submissions Group begins registering the uploaded file
  - <u>RESPA Complete</u> Date Submission Group finishes registering the file and places in line for Initial Underwrite (only gets placed in line if 'Full File Received')
  - o <u>LE Sent / Revised LE Sent</u> Date the LE is emailed to borrower for acknowledgement
  - LE Received / Revised LE Received \*Estimate Meant to indicate the date borrower(s) acknowledge(s) the LE, but will indicate \*Estimate per the following:
    - Received date automatically populates at the same time as the Sent date with the date of the TRID waiting period expiration
    - The correct acknowledgement date will populate when the borrower(s) acknowledge (s)
    - Please reference the 'Confirming Borrower(s) have Acknowledged Disclosures' help sheet to avoid confusion
  - Full File Received Date the full file is received whether same day as 'RESPA Complete' or later

#### • Underwriting

- In Underwriting Que Date file is placed in que for initial underwrite which starts the clock for the quoted underwriting turn time
- <u>Conditional Approval</u> Date underwriter issues CA and passes file back to FB Processor to send out written disposition
- <u>Conditions in U/W Review</u> Date FB Processor puts conditions in the U/W que for review which starts the clock for quoted condition review turn time
- <u>Counter Offer Sent</u> Date will populate if underwriter dispositions the file with a Counter Offer versus a Conditional Approval
- <u>Notice of Incomplete Sent</u> Date will populate if underwriter dispositions the file with an NOI versus a Conditional Approval

#### • Appraisal

- o <u>Appraisal 1 Ordered</u> Date FB Appraisal Dept. places order received via MORRIS
- <u>Appraisal 1 Completed</u> Date FB Appraisal Dept. finishes internal review and posts the report to MORRIS
- This section will display the <u>Order and Completion Dates</u> for up to 3 appraisal orders, to include 442 re-inspections, 1007 rent surveys, second appraisals, etc.
- To access specific dates related to the Appraisal order progress click on the Appraisal tab below the Toolbar:

| Loan Details                       | Lock Details | Fees        | Documents | Conditions | Appraisals     |                    |                   |        |                          |
|------------------------------------|--------------|-------------|-----------|------------|----------------|--------------------|-------------------|--------|--------------------------|
| Apprais                            | al Requests  |             |           |            |                |                    |                   |        |                          |
| Туре                               | Status       | Ordered Dat | te        |            | Scheduled Date | Appraisal Due Date | Appraisal Receive | d Date | Appraisal Completed Date |
| 1004_05<br>Residential<br>Appr Rpt | Ordered      | 02/28/2019  |           | 03/04/201  | 9              | 03/07/2019         | 03/04/2019        |        |                          |

- <u>Appraisal Due Date</u> Date Fremont Bank is scheduled to receive it from appraiser
- <u>Appraisal Received Date</u> Date Fremont Bank actually receives it from appraiser
- <u>Appraisal Completed Date</u> Date Fremont Bank finishes our internal review and posts the appraisal report to MORRIS
- Closing Disclosures
  - Initial CD Sent/ CD Redisclosure Sent Date a CD is sent to borrower(s) to acknowledge
  - Initial CD Received / CD Redisclosure Received \*Estimate Will indicate \*Estimate per the following:
    - Received date automatically populates at the same time as the Sent date with the date of the TRID waiting period expiration
    - The correct acknowledgement date will populate when the borrower(s) acknowledge(s)
    - Please reference the 'Confirming Borrower(s) have Acknowledged Disclosures' help sheet to avoid confusion
- Final Underwriting
  - <u>Final Approval Issued</u> Date underwriter issues Final Approval and passes file back to the FB Processor to send out written disposition
- Loan Closing
  - <u>Docs Requested</u> Date FB Processor puts file in line for docs
  - <u>Docs Drawn</u> Date FB Doc Drawer begins preparing the docs
  - <u>Docs Sent to Escrow</u> Date FB Doc Drawer completes doc preparation and sends to Escrow
  - <u>Funding Package in Review</u> Date FB Funder is assigned to review the package and send outstanding PTFs to Escrow/Broker
  - o <u>Cleared for Funding</u> Date all PTF conditions have been signed off by FB Underwriter/Funder
  - <u>Funded</u> Date wire is sent to Escrow

# Locking / Pricing Loans in MORRIS

Advance Locks & Pricing Scenarios | Locking Registered Loans | Confirmation & Accuracy

#### Advance Locks & Pricing Scenarios

1. Click on the 'Product & Pricing' button

 Pipeline
 Advance Appraisal
 New
 New Loan Submission
 Product & Pricing

2. Complete the required information as denoted by red asterisks in the following 4 sections by either typing in the info or choosing from a drop down menu as applicable:

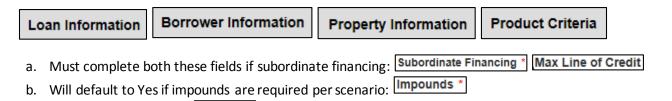

3. Click on the 'Submit' button:

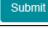

4. Click on the + sign to the left of the desired product to display the spectrum of rates offered:

|               |     |       |           |    | Eligible P<br>Gold 3 |          | t<br>High Balance Fix | ed  |             |                        |              |            |
|---------------|-----|-------|-----------|----|----------------------|----------|-----------------------|-----|-------------|------------------------|--------------|------------|
| Select        | Rat | e \$  | Lock Term | \$ | Base Price 🗘         | Itemized | Pricing 🗘             | Fin | nal Price 🗘 | (Discount)/ Rebate(\$) | \$           | P&I 🗘      |
| Advanced Lock |     | 4.250 |           | 30 | (0.107)              |          | Click for Details     |     | 1.643       |                        | (\$8,215.00) | \$2,459.70 |
| Advanced Lock |     | 4.375 |           | 30 | (0.692)              |          | Click for Details     |     | 1.058       |                        | (\$5,290.00) | \$2,496.43 |
| Advanced Lock |     | 4.500 |           | 20 | (0.754)              |          | Click for Details     |     | 0.996       |                        | (\$4,980,00) | \$2 533.43 |

- 5. Click the **'Click for Details'** link to review the applicable adjustments
  - a. Skip the remaining steps if only Pricing a Scenario and don't wish to lock at this time
- 6. click the **'Advance Lock'** link to proceed with creating an Advance Lock request
- 7. Complete the required information as denoted by red asterisks in the following 3 sections by either typing in the info or choosing from a drop down menu as applicable:

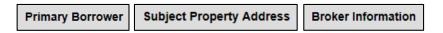

8. Click the **'Lock'** button to submit an Advance Lock request. A pop-up message will confirm that the request was transmitted successfully to Fremont Bank, click **'OK'**:

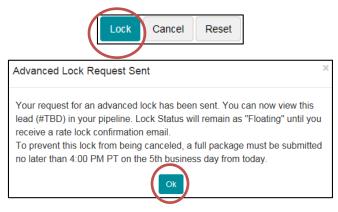

\*\*Loan is not officially locked until a lock confirmation is received from the lock desk. See below for how to confirm a lock request was transmitted successfully and to confirm the request details are accurate

# Locking Registered Loans 1. Click on the 'Pipeline' button: Pipeline Advance Appraisal New New Loan Submission Product & Pricing 2. Choose 'Run Pricing/Lock' from the drop down menu in the 'Actions' column: Product & Pricing Product & Pricing

| Loan Number 🔶 | Borrower Name   | Purpose 🔶          | Loan Amount 🔶 | Loan Status             | Lock Status | Lock Expiration ≑ | Loan Officer 🔶 | Broker Company            | Property Addre ≑   | Actions                             |
|---------------|-----------------|--------------------|---------------|-------------------------|-------------|-------------------|----------------|---------------------------|--------------------|-------------------------------------|
| U6100015244   | Homeowner, John |                    | \$300,000.00  | In Initial Underwriting | Floating    |                   | John Smith     | MORRIS Test Broker<br>UAT | 6781 weselle Drive | Select Action<br>Upload Document    |
| U6100015293   | Customer, Ken   | Cash Out Refinance | \$360,000.00  | In Initial Underwriting | Floating    |                   | John Smith     | MORRIS Test Broker<br>UAT | 10655 Birch Street | Run Pricing/Lock<br>View Conditions |
|               |                 |                    |               |                         |             |                   |                |                           |                    |                                     |

 Most of the required information on the 'Product & Pricing' page pre-populates based on the information already in the system, but review each of the following 4 sections to ensure all required information is complete, then click the 'Submit' button:

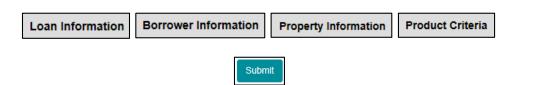

4. Click on the + sign to the left of the desired product to display the spectrum of rates offered:

|              |            |       |           | Eligible P<br>Gold 3 | <b>roduct</b><br>0 year High B | alance Fixed |                   |                   |         |
|--------------|------------|-------|-----------|----------------------|--------------------------------|--------------|-------------------|-------------------|---------|
| Select       | \$<br>Rate | 0     | Lock Term | \$                   | Base Price                     | \$           | Itemized Pricing  | \$<br>Final Price | \$      |
| Request Lock |            | 4.500 |           | 30                   |                                | (1.254)      | Click for Details |                   | 1.121   |
| Request Lock |            | 4.625 |           | 30                   |                                | (11.07/3)    | Click for Details |                   | 0.502   |
| Request Lock |            | 4 750 |           |                      |                                | (2.509)      | Click for Details |                   | (0.134) |

- 5. Click the 'Click for Details' link to review the applicable adjustments
- 6. Click the 'Request Lock' link to proceed with a Lock Request
- 7. Complete the required information as denoted by red asterisks in the following 3 sections by either typing in the info or choosing from a drop down menu as applicable:

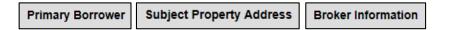

8. Click the **'Lock'** button to submit the Lock request. A pop-up message will confirm that the request was transmitted successfully to Fremont Bank, click **'OK'**:

| Lock Cancel Reset                                                                                      |   |
|----------------------------------------------------------------------------------------------------|---|
| Lock Request Sent                                                                                      | X |
| Your request to lock has been sent.<br>Note: Your Loan is not locked until you receive a confirmation. |   |

\*\*Loan is not officially locked until a lock confirmation is received from the lock desk. See below for how to confirm a lock request was transmitted successfully and to confirm the request details are accurate

#### **Confirmation & Accuracy** 1. Click on the 'Pipeline' button: Pipeline Advance Appraisal New **Product & Pricing** New Loan Submission 2. Click on the 'Loan Number' or 'TBD' link for loan to check: Goode, Johnny \$0.00 Advance Lock Floating TBD Customer, Ken Refinance -\$110,000.00 In Underwriting Floating J6100016218 Rate/Term 3. Click on the 'Lock Details' tab: Complete Submission New Loan Details Lock Details Conditions Fees Documents Appraisals 4. Scroll to the bottom of the page to view the 'Lock Request History' section

5. Verify successful transmission by checking the Date/Time column in the **'Lock Request History'** section. If the time stamp is prior to 4pm PST (or lock desk cut off if holiday) the request was transmitted successfully. If the lock request doesn't show in the History then it wasn't transmitted successfully.

| <ul> <li>Lock Request History</li> </ul> |               |                           |                  |                |                           |
|------------------------------------------|---------------|---------------------------|------------------|----------------|---------------------------|
| Туре                                     | Details       | Date/Time                 | Initiated By     | Cancel Request |                           |
| Advanced Lock                            | Advanced Lock | 01/29/2019 03:49:28 PM PT | Shanenay Mignani | Comments       | Cancel<br>(Same day only) |

- 6. Verify the request reflects the expected rate/price by clicking the link in the 'Details' column
- 7. Scroll to the bottom to ensure the request contains the expected product, rate and price.

| Product and Lock Information |                                    | Price Adjustment Applied to Loan                          |         |
|------------------------------|------------------------------------|-----------------------------------------------------------|---------|
| Loan Program                 | Gold 30 year Conforming Fixed, 113 | Note Rate                                                 | 5.250%  |
| Lock Term                    | 30 Days                            | Base Price                                                | (3.815) |
| Expiration Date              | 01/16/2019                         | Price/Rate Adjustments                                    |         |
| Compensation Model           | Lender Paid                        | Broker Compensation Level Adjustment (PA131)              | 1.870   |
|                              |                                    | FICO/LTV Price Adjustment (PA202)                         | 1.250   |
|                              |                                    | Subordinate Financing Price Adjustment FICO < 720 (PA207) | 1.120   |
|                              |                                    | 30yr Conforming Fixed Purchase Price Adjustment (PA521)   | (0.370) |
|                              |                                    | Final Price                                               | 0.060   |
|                              |                                    | Final Note Rate                                           | 5.250%  |

\*\* Lock Request can be cancelled on the same day it was requested by clicking the 'Cancel' button pictured above. Lock Desk closes at 4pm PST (earlier on most holidays).

# **Clearing Cache and Deleting Cookies from Browser**

Please scroll down to your appropriate browser

These instructions are for Internet Explorer, the recommended browser for MORRIS

- 1. Log out completely of Morris application
- 2. Click the 'Gear' icon at top right of your browser window
- 3. Then choose 'Internet Options' from the drop down menu

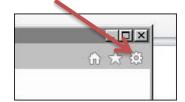

4. Next click the 'Delete' button in the Browsing History section

| Internet Options                                                                                       | ? ×                               |
|----------------------------------------------------------------------------------------------------|-----------------------------------|
| General Security Privacy Content                                                                       | Connections   Programs   Advanced |
| Home page                                                                                              | vpe each address on its own line. |
| Use current                                                                                            | Lise default Lise new tab         |
| C Start with ta <u>b</u> s from the last ses                                                           | sion                              |
| Start with <u>home</u> page                                                                            |                                   |
| Tabs Change how webpages are displayed                                                                 | d in taps. <u>I</u> abs           |
| Browsing history                                                                                       |                                   |
| Delete temporary files, history, cook<br>form information.<br>Delete bro <u>w</u> sing history on exit | ies, sa ed passwords, and web     |
|                                                                                                    | Delete Settings                   |
| Appearance                                                                                             |                                   |
| Colors Languages                                                                                       | Fonts Accessibility               |
| Some <u>settings</u> are managed by y                                                                  | our system administrator.         |
| OK                                                                                                    | Cancel Apply                      |

5. Then check the top 3 boxes as shown and click the 'Delete' button at bottom

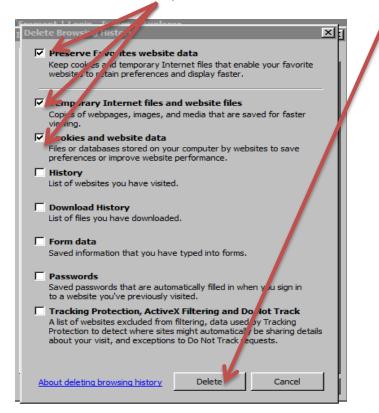

6. After a brief moment the following message will appear at the bottom of the screen

Internet Explorer has finished deleting the selected browsing history.

- 7. Once this message appears...
  - a. Click the 'Apply' button,b. Then click the OK button to close the window

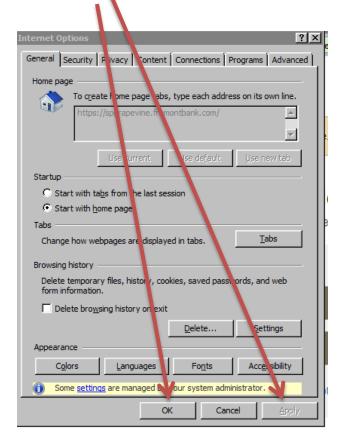

- 8. Next close ALL browser windows.
- 9. Open new browser window
- 10. Refresh Browser
- 11. Log into Morris application

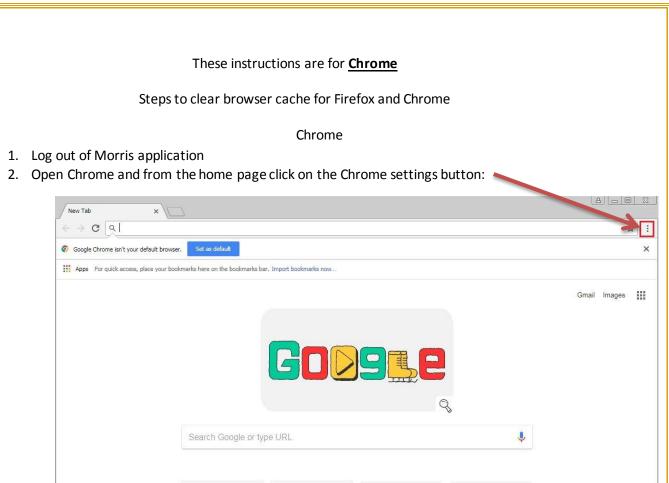

3. Scroll down to the More Tools (red arrow) menu and select Clear Browsing Data... from the next menu (blue Arrow)

|                                                 |      |       | ☆ :                        |                                                             |               |
|-------------------------------------------------|------|-------|----------------------------|-------------------------------------------------------------|---------------|
| New tab<br>New window<br>New incogni            |      |       | Ctrl+T<br>Ctrl+N<br>hift+N |                                                             |               |
| History<br>Downloads<br>Boo <mark>kmarks</mark> |      |       | Ctrl+J                     |                                                             |               |
| Zoom                                            | - 10 | + %00 | 53                         |                                                             |               |
| Print<br>Cast<br>Find                           |      |       | Ctrl+P<br>Ctrl+F           |                                                             |               |
| More tools                                      |      |       | •                          | Save page as                                                | Ctrl+5        |
| Edit                                            | Cut  | Сору  | Paste                      | Add to desktop                                              |               |
| Settings                                        |      |       |                            | <ul> <li>Clear browsing data</li> <li>Extensions</li> </ul> | Ctrl+Shift+De |
| Help                                            |      |       | 1.5%                       | Task manager                                                | Shift+Est     |

4. In the popup window that appears, please make sure you are clearing only the Cookies and other site data, and Cached images and files. The time from should be the last 24 hours.

| Clea     | ar browsing data             |                       |                         | × |
|----------|------------------------------|-----------------------|-------------------------|---|
|          | Basic                        |                       | Advanced                |   |
| Time     | e range Last 24 hours        | *                     |                         |   |
| _        | Browsing history             |                       |                         |   |
|          | Clears history and autocomp  | letions in the addres | s bar.                  |   |
|          | Cookies and other site data  |                       |                         |   |
| <u>×</u> | Signs you out of most sites. |                       |                         |   |
|          | Cached images and files      |                       |                         |   |
| ~        | Frees up less than 1 MB. Son | ne sites may load mo  | ore slowly on your next |   |
|          | visit.                       |                       |                         |   |
|          |                              |                       |                         |   |
|          |                              |                       |                         |   |
|          |                              |                       |                         |   |
|          |                              | CAI                   | ICEL CLEAR DAT          | A |
|          |                              |                       |                         |   |

5. Once that is complete, you must close ALL open Chrome windows and restart the browser and then re-log into Morris.

#### These instructions are for $\underline{\textit{Firefox}}$

#### Firefox

- 1. Log out of Morris application
- 2. Open Firefox, and from the home page click the Bookmark/History button

| 💩 New Tab                                 | × +                                |                   |               |
|-------------------------------------------|------------------------------------|-------------------|---------------|
| $\leftarrow \rightarrow$ C $\hat{\omega}$ | Q Search or enter address          |                   |               |
| 6                                         | Q Search the Web                   |                   | > *<br>><br>> |
|                                           | H M                                | Recent Highlights | O             |
| 3. Click                                  | on the Clear Recent History button |                   |               |

| 🍓 New Tab | × +                       |                         |   |   |          |
|-----------|---------------------------|-------------------------|---|---|----------|
| ↔ ∀ ⊕     | Q Search or enter address |                         |   |   | Ξ        |
| 6         |                           | K History               |   | , | <u> </u> |
| •         | Q. Search the Web         | View History Sidebar    |   |   |          |
|           |                           | Dear Recent History     |   |   |          |
|           | TOP SITES V               | Recently Closed Tabs    | > |   |          |
|           |                           | Recently Closed Windows | > |   |          |
|           |                           | Recent History          |   |   |          |

4. The Firefox Clear History window will appear. Please make sure that you are only selecting the Cookies, Cache and Active Logins buttons (red box) and the Time Range is set to Today (blue box). Press Clear Now and this should clear Cache and Cookies.

|          | range to dear:    | Today        |      |   |
|----------|-------------------|--------------|------|---|
| <b>\</b> | D <u>e</u> tails  |              |      |   |
| 1        | Browsing & Down   | load History |      |   |
|          | orm & Search Hi   | story        |      |   |
| 7        | Cookies           |              |      |   |
| 7        | Cache             |              |      |   |
| 7        | Active Logins     |              |      |   |
|          | Offline Website D | ata          |      |   |
|          | Site Preferences  |              | <br> | - |

6. Once that is complete, you must close all open Firefox windows and restart the browser and then re-log into Morris.

#### **Requesting a Change to Loan Parameters in MORRIS** 1 Click on **'Pipeline'** button Pipeline Loan Submission Product & Pr flintstone, fred \$0.00 TBD Home Purchase \$200,000.00 Brown, Bobby 6110000053 2 Click on 'Loan Number' BROWN, BOBBY Refinance -\$245,000.00 6110000087 Rate/Term 3 Click on 'Lock Details' tab Loan Details Lock Details Fees Documents Conditions Appraisals 4 Click on 'Request Change' Request Change Request Extension 🔒 Request Relock button New Values (\*Current Value **Current Values** 5 Indicate the change(s) Loan Amount \$200,000.00 \$ you wish to make using Loan Purpose Purchase Selec the fields and/or drop Second Lien Loan Amount \$0.00 \$ down menus in the \$ Purchase Price \$500.000.00 'New Values' column: Cash-Out Amount \$0.00 \$ Appraised Value \$500,000.00 Loan Amount LTV 40% Loan Purpose CLTV 40% Second Loan Amt # Financed Props Borrower FICO 743 Impounds Representative FICO 743 Prop Type 1-4 Select ~ # Financed Properties Occupancy O Yes O No Impounds No Lock Rate Property Type 1 Unit (Single Family) Select ~ Renegotiation ~ Occupancy Type Primary Residence Select Loan Program Conforming Fixed, 101 6 Click on the 'Change' Lock Rate \* 3.750% button in the lower right Rate Renegotiation/Rate Change O Rate Renegotiation Rate Change to transmit the request Lock Term 30 Days Change Back Reset

Note: Your change has not been processed until you receive a confirmation.

**NOTE:** Requested changes will **NOT** show in MORRIS until the change has been processed. Change(s) are not final until a confirmation has been received.

# **Requesting a Lock Extension or Relock in MORRIS**

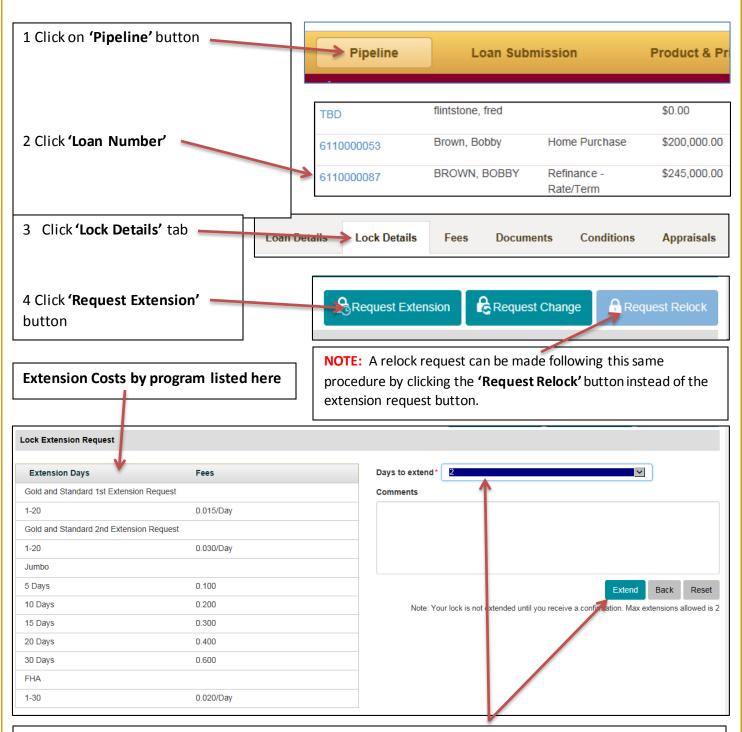

5 Indicate the number of days which you wish to extend using the 'Days to Extend' drop down menu

6 Click the 'Extend' button to transmit your request to the Lock Desk

**NOTE:** Changes requested will **NOT** show in MORRIS until the Lock Desk enters them in to the system. Extension or Relock Request is not final until a confirmation is received

# **Saving Pricing Scenarios in MORRIS**

1. Click the **'Product & Pricing'** button at top of page:

Product & Pricing

- 2. Click the **'Create Scenario'** button: Create Scenario
- 3. Enter a name/description for the scenario being created in the field provided using up to 80 characters, then click the **'Save'** button:

| Create Scenario                                                                                  | × |
|--------------------------------------------------------------------------------------------------|---|
| Please enter a name for your scenario (80 character max)<br>High Balance Purchase<br>Save Cancel | × |

4. Complete the required information as denoted by red asterisks in the following 4 sections by either typing the information or choosing from the drop down menu as applicable:

| Loan Information | Borrower Information | Property Information | Product Criteria |  |
|------------------|----------------------|----------------------|------------------|--|
|------------------|----------------------|----------------------|------------------|--|

5. Click the 'Save Scenario' button and a pop-up message will confirm the scenario has been saved, click 'OK':

| Save Scenario                 | Delete Scenario |
|-------------------------------|-----------------|
| Save Scenario                 | ×               |
| Your scenario has been saved. | OK              |

6. Then click the **'Submit'** button to proceed with checking pricing for the scenario:

Product & Pricing

Submit

7. Revisit a Saved Scenario anytime by clicking on the 'Product & Pricing' button:

Click on a scenario name in the drop down list and the saved information will populate in the appropriate fields

| Pricing Scenario      |                        |                 |
|-----------------------|------------------------|-----------------|
| Choose Saved Scenario | None<br>Jumbo purchase | Create Scenario |
| Loan Information      | High Balance Purchase  |                 |

Then simply click the 'Submit' button to check current pricing for that scenario

OR, changes can be made to the previously saved information. Either click **'Save Scenario'** to save the changes permanently or **'Submit'** to just see pricing with those changes

To delete a scenario click the 'Delete Scenario' button after choosing the scenario name from the list

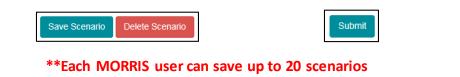

# **Submitting Conditions in MORRIS**

1. Click on 'Pipeline' button, then locate the loan using the filter tool if necessary

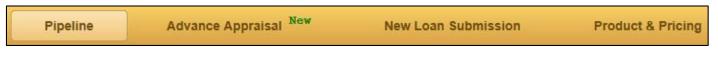

2. click on the 'Loan Number' link from the 'Pipeline' view of the loan with conditions being submitted:

| Loan Number | Borrower Name 🔶    | Purpose 🍦          | Loan Amount 🛛 🍦 | Loan Status   |
|-------------|--------------------|--------------------|-----------------|---------------|
| U6100016630 | HOMEOWNER,<br>JOHN | Cash Out Refinance | \$1,100,000.00  | In Processing |

3. Click on the 'Conditions' tab and use the filter to sort the conditions by type:

| oan Det   | PT AILC<br>PTA<br>PTF<br>PTS |                                                 |                                  |         |                    | Filter Res |
|-----------|------------------------------|-------------------------------------------------|----------------------------------|---------|--------------------|------------|
| Ø         | Туре                         | Description                                     | <ul> <li>Created Date</li> </ul> | Age     | Last Modified Date | Status     |
|           | PTD                          | Need Updated 1003 showing new rate chosen       | 01/13/2016                       | 97 Days | 01/13/2016         | New        |
|           | PTD                          | Proof of Income                                 | 01/13/2016                       | 97 Days | 01/13/2016         | New        |
| Z         | PTD                          | Lock Rate with Lock Form prior to ordering docs | 01/13/2016                       | 97 Days | 01/13/2016         | New        |
| Fotal Ite | ms: 3                        |                                                 |                                  | Page Si | ze: 10             |            |

4. Check the box for the conditions being submitted (All at the same time ideally), then click the 'Upload' button:

| File Name          | Size   | Action               |
|--------------------|--------|----------------------|
| 1003.pdf           | 80 kb  | UploadComplete 🔘 🙁 🔨 |
| Paystub.pdf        | 80 kb  | Upload Complete 🔘 🍕  |
| Rate Lock.pdf      | 80 kb  | Upload Complete 🛛 🙁  |
|                    |        | ~                    |
| Uploaded 3/3 files | 241 kb | Upload Complete      |
|                    |        | Submit               |

- 5. Choose the documents to be uploaded from the users' system and click 'Open'. The document names will appear along with confirmation that upload is complete. Click the **'Submit'** button to transmit the conditions to Fremont Bank once all documents have been uploaded successfully.
  - \*\*Best Practice send an email to the Fremont Bank Processor and Account Executive assigned to the loan to alert them conditions have been uploaded in order to ensure timely review